## **AD-SOYAD BİLGİSİ DEĞİŞEN PERSONELİN DYS BİLGİSİNİN GÜNCELLENMESİ**

- 1. DYS ye giriş yaparak DYS Yönetici rolüne geçiş yapınız.
- 2. DYS Yönetici Ekranları menüsünden Personel Ekleme\Güncelleme\Sorgulama menüsüne tıklayınız.
- 3. TC Kimlik No alanına personel **TC Kimlik Numarasını giriniz.**
- 4. **Sorgula** butonuna tıklayınız.

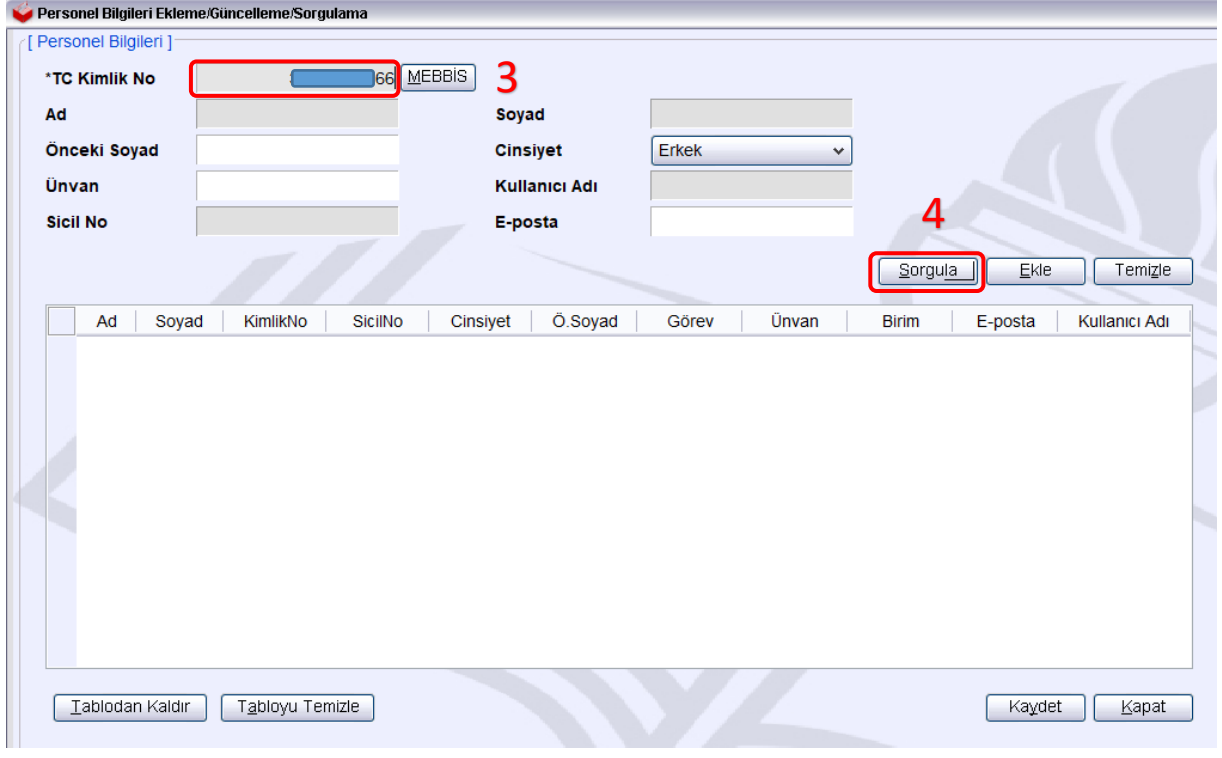

- 5. **MEBBİS** butonuna tıklayınız.
- 6. **Güncelle** butonuna tıklayınız.
- 7. **Kaydet** butonuna tıkayınız. İşlem tamamlanmıştır.

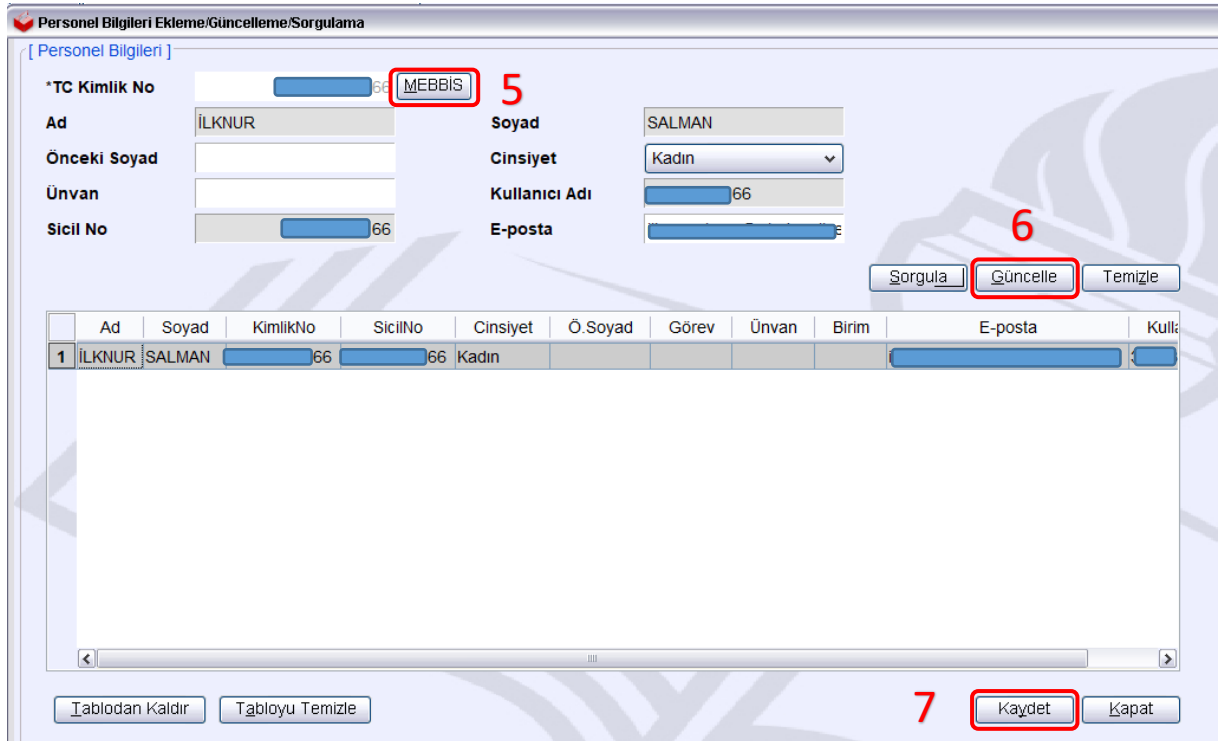

İbrahim DEMİRCAN Aksaray MEBBİS